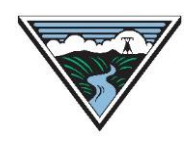

# Supplemental OASIS User Guide

**Version 1.1 3/20/2023**

This user guide is provided to Customers as a courtesy and is for information purposes only. It includes OASIS steps not covered in other user guides (*e.g.*, PTP, ST ATC, Preemption, *etc.*). The user guide contains Open Access Technology International System (OATI) screenshots which are proprietary and are not to be used outside the context of this document. Do not distribute without specific authorization from OATI.

For more information on the types of submittals identified, refer to the applicable business practice or submit questions to thlresdesk@bpa.gov.

# Table of Contents

<span id="page-0-0"></span>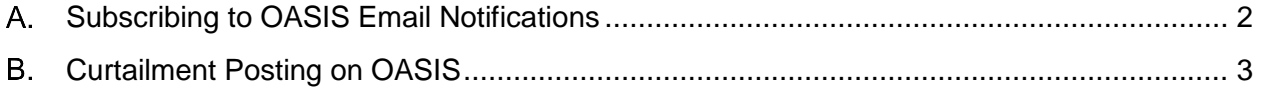

### Subscribing to OASIS Email Notifications

OASIS sends emails to provide notification of the following events on OASIS.

 Note: Because BPAT is still using TSRs to secure transmission for NT Customers, PTP events are used to subscribe to notifications for NT TSRs and reservations.

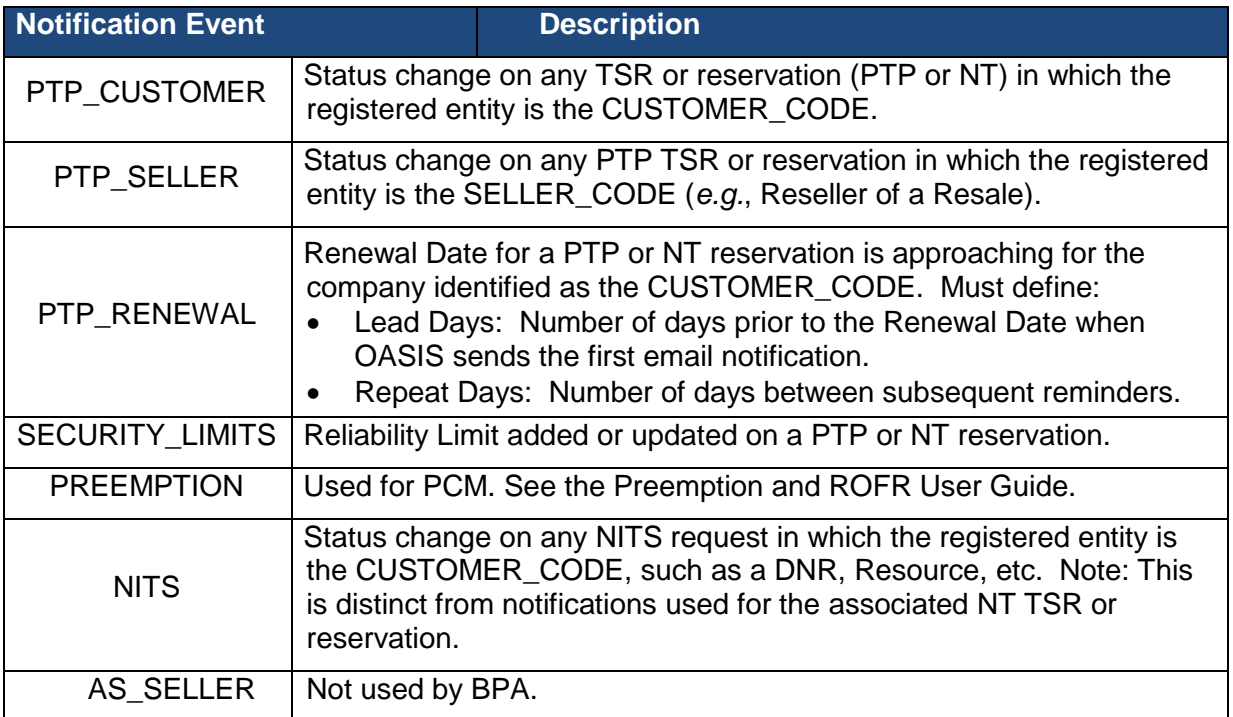

Users can subscribe themselves to the email notifications as follows on OASIS. Agents can subscribe to notifications for their own Company Code, as well as for their clients. Clients can subscribe for their own Company Code only.

- 1. Users must have OASIS permissions "Edit Company/Customer" to be able to manage subscriptions.
- 2. Access OASIS > Admin > Notification.
- 3. Search for an existing notification record. Filter by 'Company Code' (your own or your client's if you are acting as an Agent).

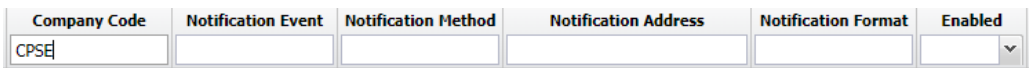

- 4. If a record exists for the desired Notification Event from the table above, then doubleclick that record to open the Update Notification panel for that Notification Event.
- 5. If no record already exists for the desired Notification Event, then create a new notification record by clicking the 'Add New' icon in the upper right corner.
- 6. Add or update the fields as follows:
	- a. Company Code: Customers will only have permission for their own Company Code. Agents be able to select their own or their client's Company Code.
	- b. Notification Event: Select the event from the table above. Separate records are needed for each Notification Event.
	- c. Notification Format: CSV is a comma separated format. OTHER provides a tabular output.
	- d. Enabled: Check this box to subscribe. Notification records cannot be deleted. If emails are no longer desired for a given

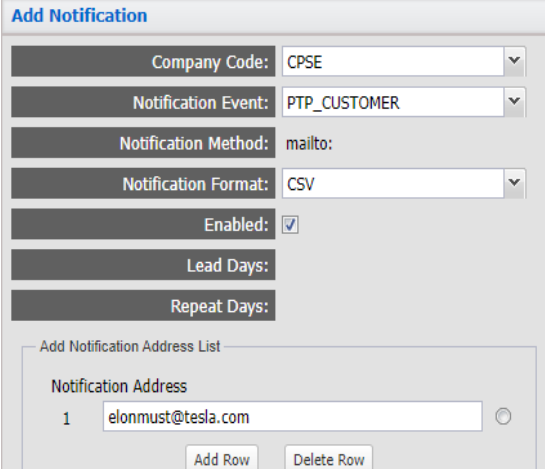

Notification Event, uncheck this box to disable notifications.

- e. Lead Days and Repeat Days: Used for event PTP\_RENEWAL only per table above.
- f. Notification Address: Enter a single valid email address per entry field. Add or Delete rows as necessary for multiple email addresses.
- 7. Save changes using the button in the upper right corner.  $\blacksquare$
- 8. Refer to OASIS online Help for more information on OASIS Notifications.

Instead of using the NITS Event Notification above, NT Customers can also subscribe to status changes on NITS components such as DNRs by using the Status Notification on the NITS Customer. Use the ModifyNITSCustomer transaction to add an email to this field. However, this method is not recommended because it only supports a single email address.

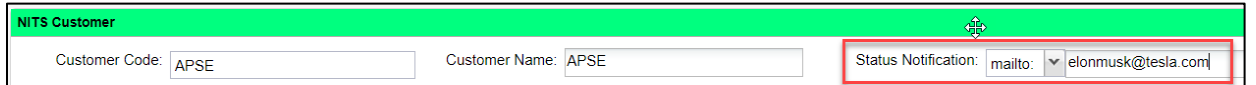

#### <span id="page-2-0"></span>В. Curtailment Posting on OASIS

Curtailment information is available on OASIS as follows:

- 1. Summary data for BPA curtailments on 1:1 paths and Interconnection-wide curtailments on USF paths.
	- a. Access OASIS > Notices > Security Summary.
	- b. Filter on Event ID = "BPAT" or "ECC" to see curtailments from BPA or the Reliability Coordinator, respectively.
	- c. API access via OASIS template: *security*
	- d. Data is posted within an hour of the curtailment.
- 2. Tag-level data for BPA curtailments on 1:1 paths only.
	- a. Access OASIS > Reports > Schedule Summary
- b. The tag is listed under the Transaction ID field.
- c. No information for Interconnection-wide curtailments.
- d. API access via OASIS template: *scheduledetail*
- e. Data is posted 7 days after the curtailment.
- 3. Summary data for Interconnection-wide curtailments issued by a Reliability Coordinator such as RC West on USF paths.
	- a. Access OASIS > Notices > Interconnection Security Event.
	- b. Does not contain data for any curtailments issued by BPA or any tag data.
	- c. Does contain data for Interconnection events across North America (not just WECC). Filter on System = "ECC" for data from WECC and then use the Event ID.
	- d. API access via OASIS template: *securitysummary*
	- e. Data is posted within an hour of the curtailment.
- 4. Tag-level data for Interconnection-wide curtailments issued by a Reliability Coordinator such as RC West.
	- a. Access OASIS > Notices > Interconnection Security Detail.
	- b. For each Event ID listed on the Interconnection Security Event screen, there will be one or more records here in the associated Detail screen.
	- c. The tag is listed under the Transaction ID field.
	- d. Does not contain information on curtailments issued by BPA. However, filter on Impacted TPs = "BPAT" for curtailments that cross BPAT as the Transmission Provider.
	- e. Does contain data for Interconnection events across North America. Filter on System = "ECC" for data from WECC.
	- f. API access via OASIS template: *securitydetail*
	- g. Data is posted within an hour of the curtailment.

# Revision History

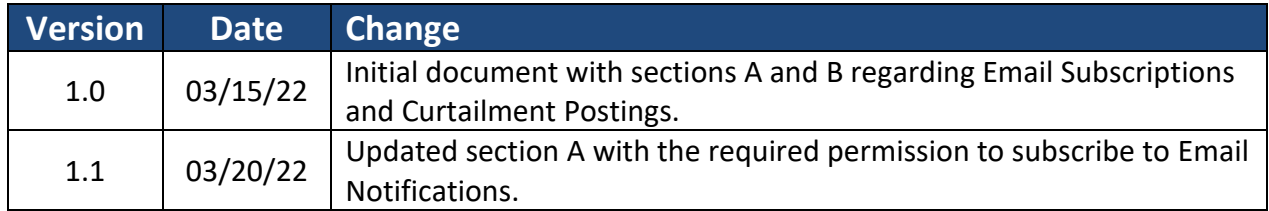